# DeeKeep Deezer Music Converter

## **User Manual**

## Overview

- Introduction
- Key Features
- System Requirements

# Purchase & Registration

- Purchase DeeKeep Deezer Music Converter
- Register DeeKeep Deezer Music Converter

## Installation & Interface

- Installation
- Main Interface
- Menu

## **Tutorials**

- Choose Output Settings
- Add Deezer Music
- Convert Music Files
- Check Downloaded Songs
- How to Use DeeKeep Deezer Music Converter Tools

# **Technical Supports**

- Support
- Contact

## **Overview**

- Introduction
- Key Features
- System Requirements

#### Introduction

Thanks for using DeeKeep Deezer Music Converter!

DeeKeep Deezer Music Converter is a useful audio converter for Deezer users to download songs with up to Hi-Fi audio quality and convert songs into multiple formats, including MP3, AAC, FLAC, WAV, AIFF and ALAC. What's more, it also supports to preserve the ID3 tags info (including title, artwork, artist, album, etc). After conversion, you can enjoy the downloaded Deezer Music on any devices without any limitations.

### **Key Features**

- Download songs, albums, playlilsts, and podcasts from Deezer Music to local computer.
- Convert Deezer songs, albums and podcasts to MP3, AAC, WAV, AIFF, ALAC or FLAC.
- Record Deezer music with lossless HiFi quality.
- · Keep ID3 tags after conversion.
- No need to install the Deezer Music app.
- Convert music at 10X faster conversion speed in batchess.
- Support Tools, including Tag Edit, Format Converter, etc.

#### **System Requirements**

- Windows 7, 8, 10, 11 (32 bits or 64bits) & Mac OS X 10.15 or above
- 1GHz processor or above;
- 512 megabytes (MB) or higher of RAM;
- 1GB of available hard-disk space or higher;
- 1024\*768 resolution display or higher Monitor.

# **Purchase & Registration**

- Purchase DeeKeep Deezer Music Converter
- Register DeeKeep Deezer Music Converter

#### **Purchase DeeKeep Deezer Music Converter**

Tips: To buy a license key for DeeKeep Deezer Music Converter, click Here.

#### 1. Why should I buy DeeKeep Deezer Music Converter?

The free trial version of DeeKeep Deezer Music Converter only enables us to convert the **first 1 minute** of each song. To unlock the limitation, a license key is needed. After purchasing this program, you will receive a confirmation email with your Registration Email and Registration Key included.

#### 2. What Benefits do we have after Registration?

- -Enjoy full features of the program.
- -FREE upgrades to the latest versions of the same product.
- -FREE technical support.

## **Register DeeKeep Deezer Music Converter**

**Step1:** Run DeeKeep Deezer Music Converter on your computer and you can see "**Sign In**" button at the bottom left of the page. Click on it.

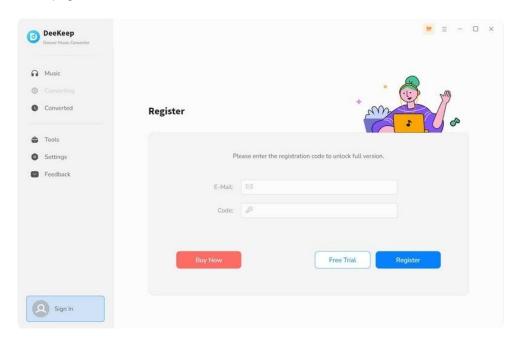

**Step2**: Copy and paste the **Registration Email** and **Code** you received into the dialog box, then click "**Register**" button.

**Step3:** Once finished the Registration process, the limitations of the trial version will be removed.

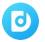

#### Tips:

- 1. Make sure your computer is well-connected with the Internet.
- 2. The registration information is case sensitive. So please do not add blank at the beginning or end of the serial numbers.
- 3. Make sure both Registration Email and Registration key are provided by our company after purchasing. If you have not paid, please go to "**Menu > Purchase**" to get a license.
- 4. Please make sure Registration Email and Registration key you entered are both complete and correct, otherwise, an error message as below will pop up:

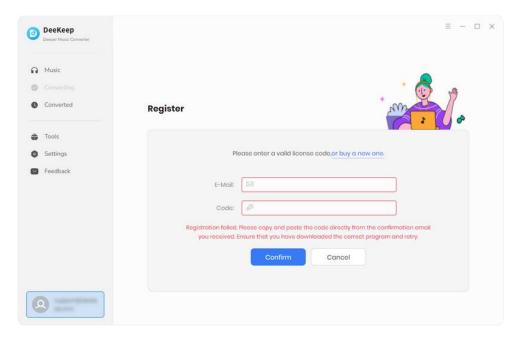

### **Installation & Interface**

- Installation
- Main Interface
- Menu

### Installation

To install this product, please follow the instructions below step by step:

- 1. Download the latest version of DeeKeep Deezer Music Converter through Download Center.
- 2. Double click the installation package of deezer-music-converter.exe(for Win) or deezer-music-converter.zip(for Mac) file to start installing the program on your computer.
- 3. Follow the instructions to finish the installation.

#### **Main Interface**

Launch DeeKeep Deezer Music Converter, you will see two interfaces as below. Choose Deezer web player and follow the instruction to log in to your Deezer account.

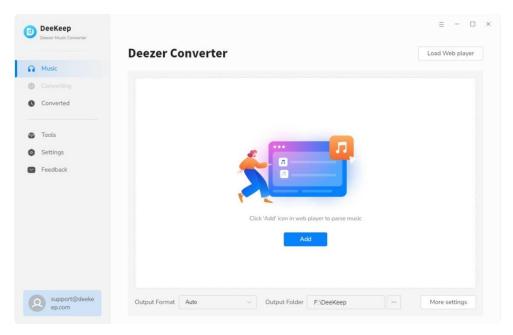

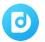

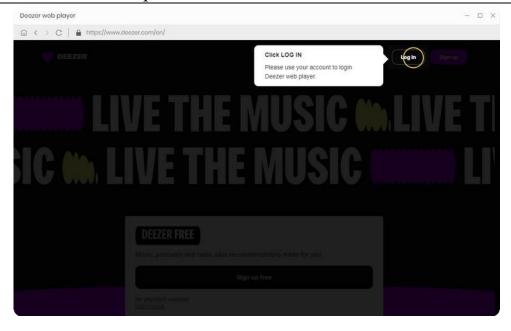

### Menu

Click the **Menu** button  $\equiv$  on the upper right corner of the interface, you will see the menu list as below. Here you can contact us if you have any problem.

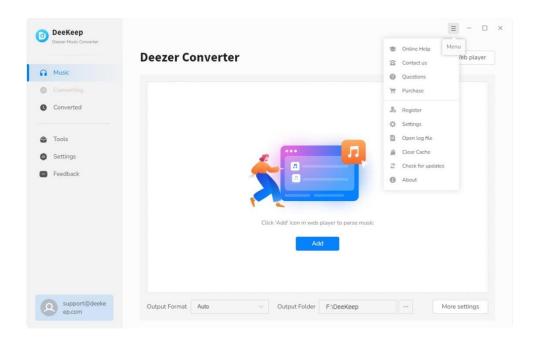

## **Tutorials**

- Choose Output Settings
- Add Deezer Music
- Convert Music Files
- Check Downloaded Songs
- How to Use DeeKeep Deezer Music Converter Tools

### **Choose Output Settings**

Click the **Settings** tab on the lower left corner, and then you can see a variety of output settings to choose from.

Conversion Mode: Intelligent Mode, Convert Mode, YouTube Mode

Output Format: Auto, MP3, AAC, FLAC, WAV, AIFF, ALAC

**Bit Rate**: 128 kbps, 192 kbps, 256 kbps, 320 kbps **Sample Rate**: 44.1kHz, 48 kHz, 96 kHz, 192 kHz

Output Folder: Can be modified

Output File Name: Track Number, Title, Artist, Album, Playlist Index, Year

Output Organized: None, Playlist, Artist, Album, Artist/Album, Album/Artist, Playlist/Artist, Playlist/Album

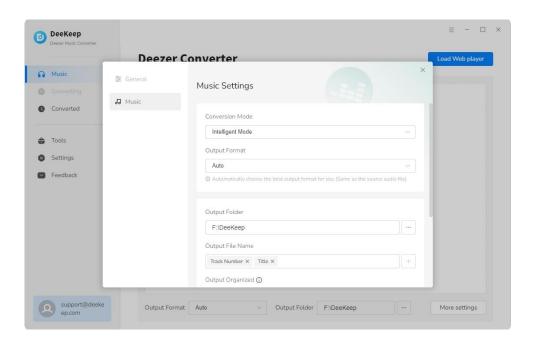

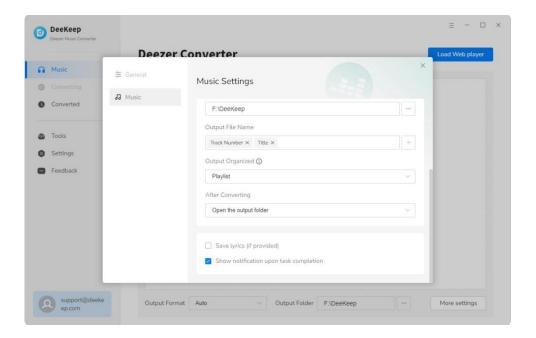

#### Tips:

- 1. Please click the button to browse and choose the output path.
- 2. If you don't change the output path, the converted files will be saved in DeeKeep default folder: C:\Users\User Name\Documents\DeeKeep.

#### **Add Deezer Music**

Open an Deezer album, artist, or podcast you want to download in the Deezer Music web player, and click "Click to add" button on the lower right. DeeKeep will automatically analyze and list all songs immediately. Then you can select the songs you want to convert and click "Add" button.

Tips:If you want to avoid downloading songs repeatedly, you can turn on the "Filter Converted" button.

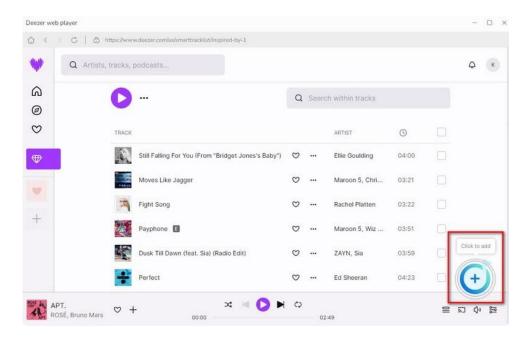

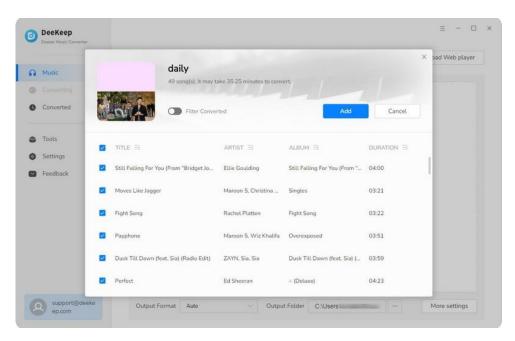

### **Convert Music Files**

In this step you can click the "Convert" button to start downloading songs. Then wait patiently for the conversion to finish.

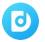

**Tips:**If you need to convert multiple playlists at once, click the "**Add More**" button or select the Deezer Music web player on the screen. Then select the songs you want to download as in the previous steps, and add them to the download list.

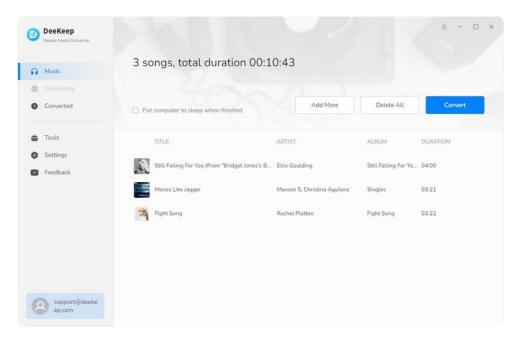

## **Check Downloaded Songs**

Once the conversion is done, you can check the converted songs in the "Converted" section or directly go to the output folder you customized in the previous step.

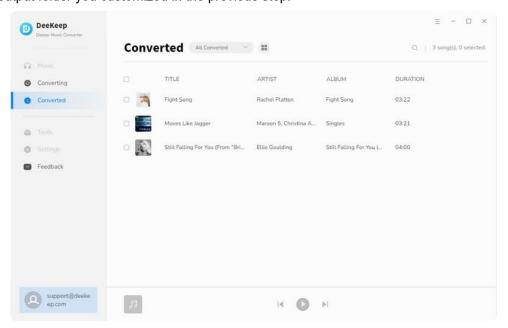

## **How to Use DeeKeep Deezer Music Converter Tools**

In addition to converting music from Deezer Music, DeeKeep Deezer Music Converter also provides some very useful gadgets. You can find the **Tools** option from the toolbar on the left. After clicking in, there are four parts, namely AA/AAX Converter, Format Converter, Burn CD(Mac vision doesn't include), and Tag Editor.

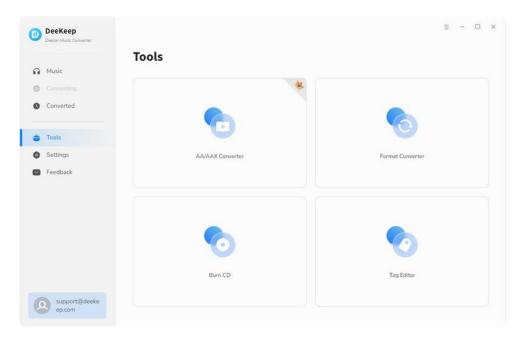

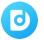

#### **Format Converter:**

This tool is mainly used to convert audio formats, click the "+ Add" button to select an audio file locally or drag song from the computer, and then click "Convert" to output to the format you want. Currently, supported output audio formats include MP3, M4A, FLAC, WAV, OGG, and AIFF. What's more, it allows to output the files with specific sound quality and channel.

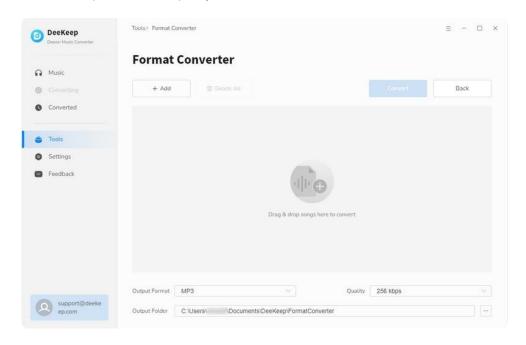

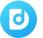

#### **Burn CD**:

This tool is to provide a portable channel for users who want to burn converted songs into CDs to save or give away. You can import the songs you just converted into this list by clicking the "+ Add" button. Insert a blank disc into your CD or DVD burner. Click the "Burn" button to start burning.

**Tip:** If you want to select the converted songs, you can go to the "Converted" module and select specific songs you want. Then tap the four-square box above and then click **"Burn CD"** in the drop-down list to add them to list.

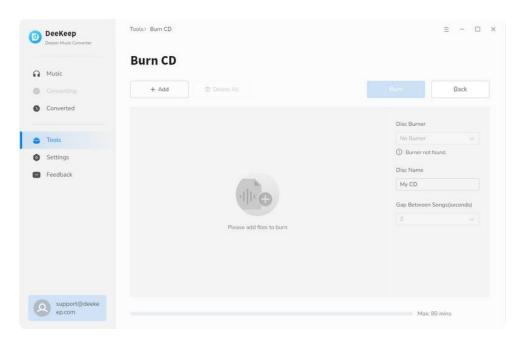

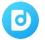

### Tag Editor:

Tag Editor is a useful tool to help users edit tags of their local audio files or modify the ID3 tags of the converted songs. Click **"+ Add"** to select the song you want or drag and drop the local file to edit. then click the **"Save"** button to save it. The tool support alter the tags including artwork, title, artist, album, genre, year, and track number.

**Tip**:If you wan to edit the converted song, just select the song in the "Converted" module and click the four-square box above and tap "Edit Tags" to quickly enter the edit interface.

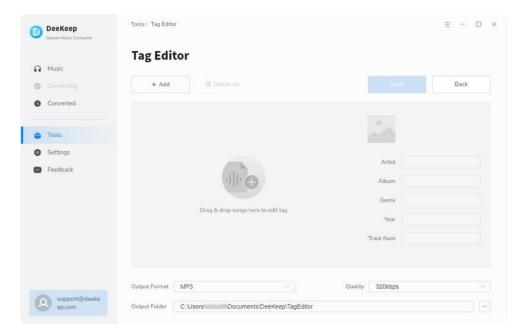

#### **Export to iTunes/Export to Music:**

In addition to the tools mentioned above, DeeKeep also has a simple tool to help you quickly import the downloaded Deezer music to iTunes. It is called **Export to iTunes** in **Win** and **Export to Music** in **Mac**. After the conversion is complete, just select the songs you want to import on the **Converterd** tab, click to select them, and then tap the four-square box above. Select **"Export to iTunes(Export to Music)"** in the drop-down option. A window will pop up where you can name the playlist whatever you want, then click **"Start exporting"** button. and you can easily import the songs to your iTunes library.

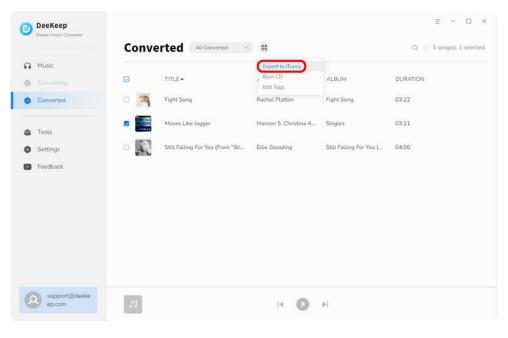

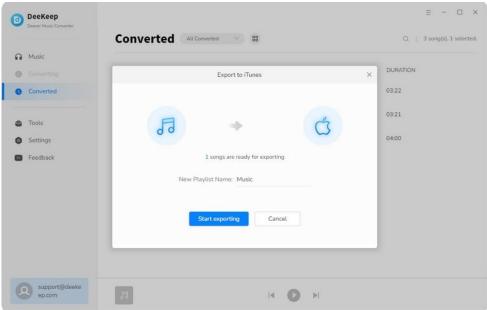

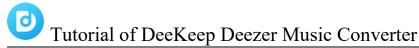

## **Support & Contact**

- Support
- Contact

### Support

For more information, please visit DeeKeep's Official Website:

Homepage: https://www.deekeep.com/

Product Page: https://www.deekeep.com/deezer-music-converter.html

If you meet any problem, you may help yourself with DeeKeep FAQ:

FAQS Page: https://www.deekeep.com/support/deezer-music-converter-faq.html

Guide: https://www.deekeep.com/deezer-music-converter/guide.html

#### Contact

If you meet any problem when using our products, please contact DeeKeep technical support team for further assistance. Technical support inquiry, suggestion, feedback, proposal, compliments, or even criticism, are all welcome.

We are always ready to serve you with prompt and useful email support. We will answer your emails within 24 hours on working days. Please allow time lag due to different time zones.

Support Email: support@deekeep.com